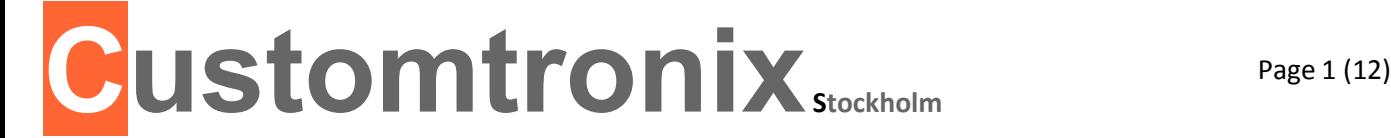

2014/07/17

## **RBX restoration and search path fix manual Customtronix 2014**

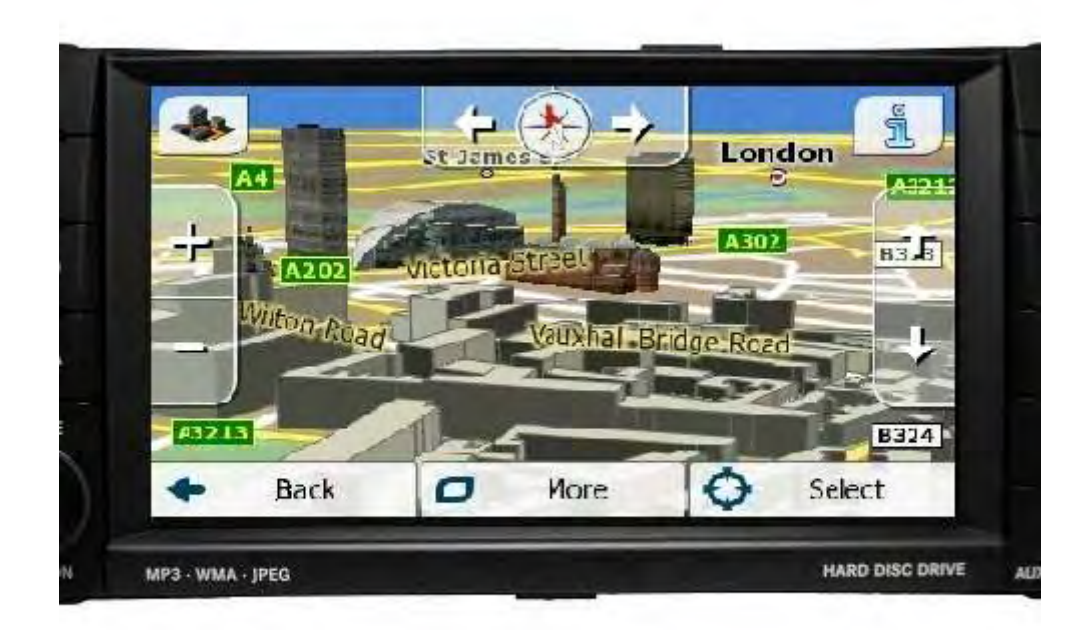

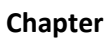

- 1 Restoration page 2-5
- 2 Search path fix 6-12

**[www.customtronix.com](http://www.customtronix.com/)**

1

**If your RBX does not react when you touch the screen, it may have lost its touch calibration. Fixing it is easy if you follow these steps.**

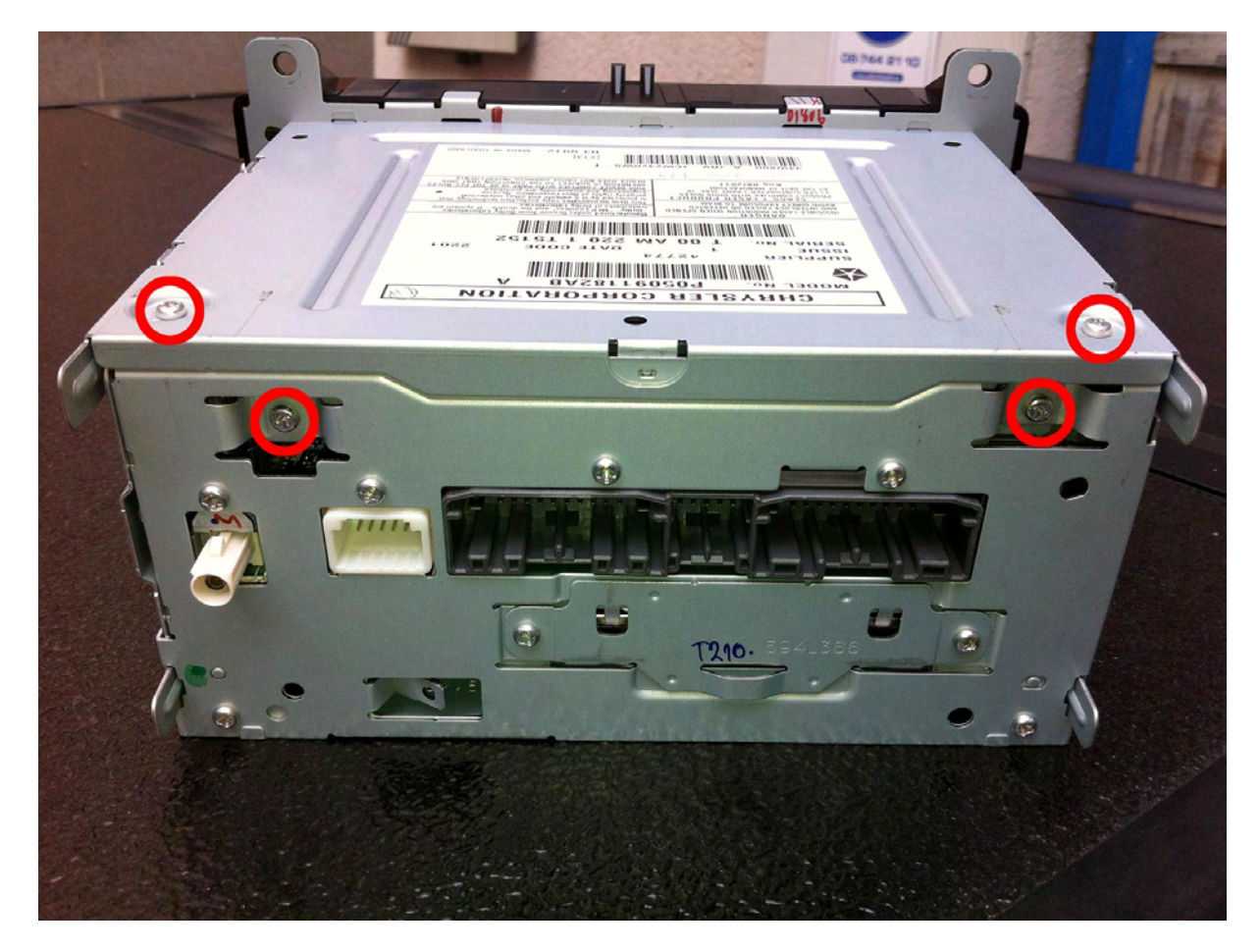

**This is a back view of your RBX. Remove the four encircled screws.**

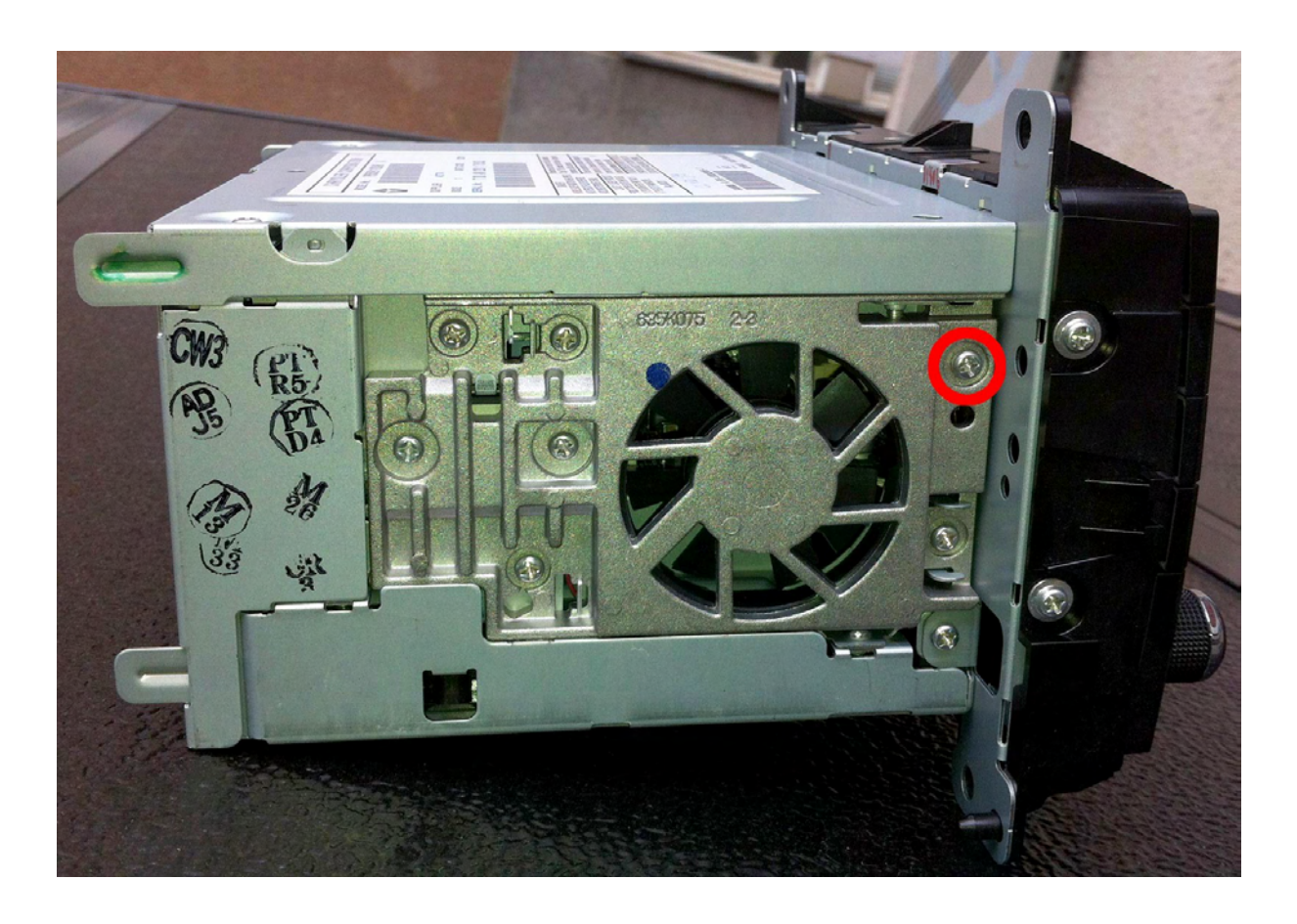

**On the side, you have one more screw to remove.**

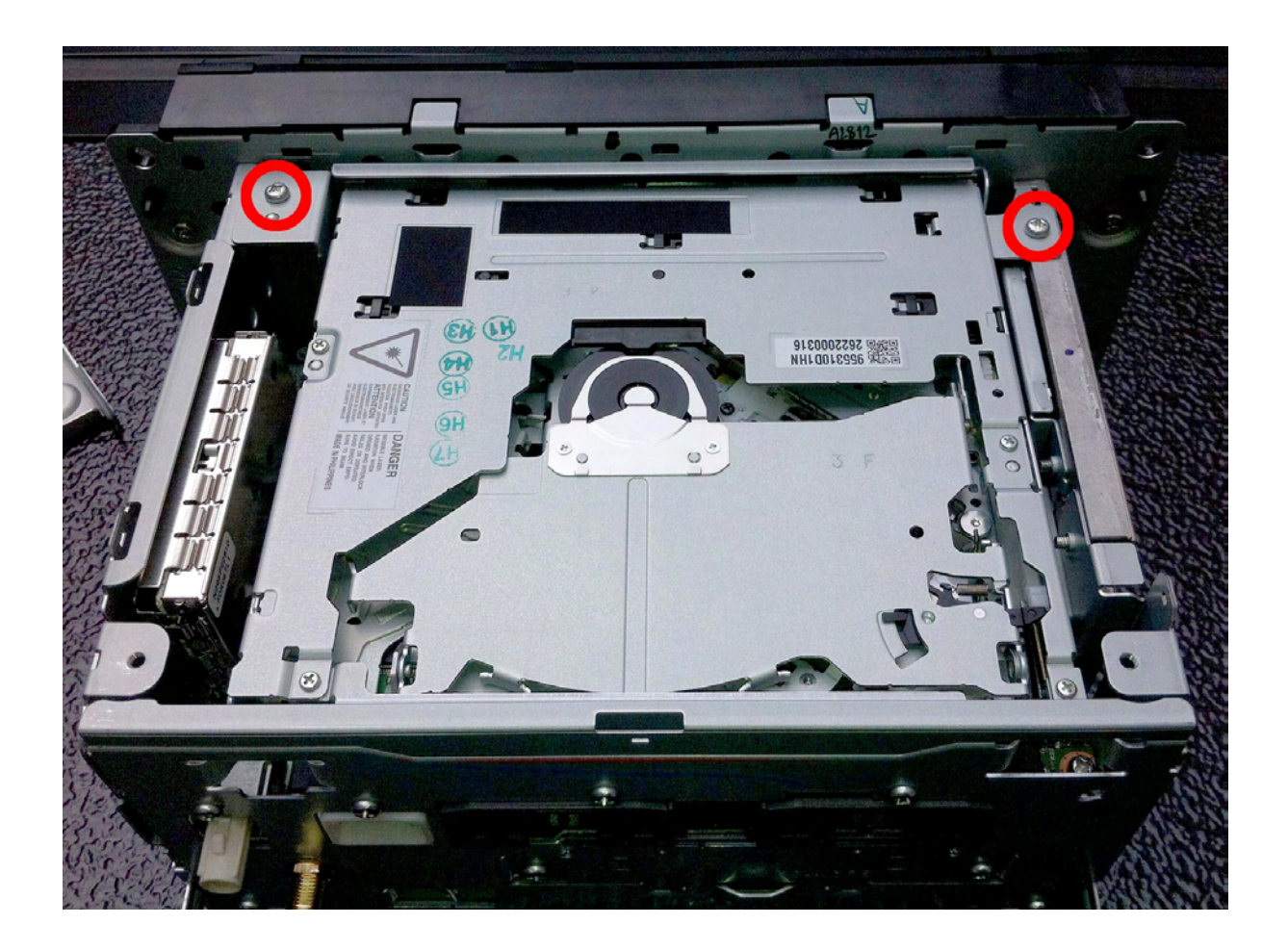

**Now pop the lid off and you will find two more screws to remove. THESE SCREWS ARE LONGER THAN THE OTHER ONES! You probably have a warranty seal that prevents you from taking the lid off. Cut it with a knife to proceed.**

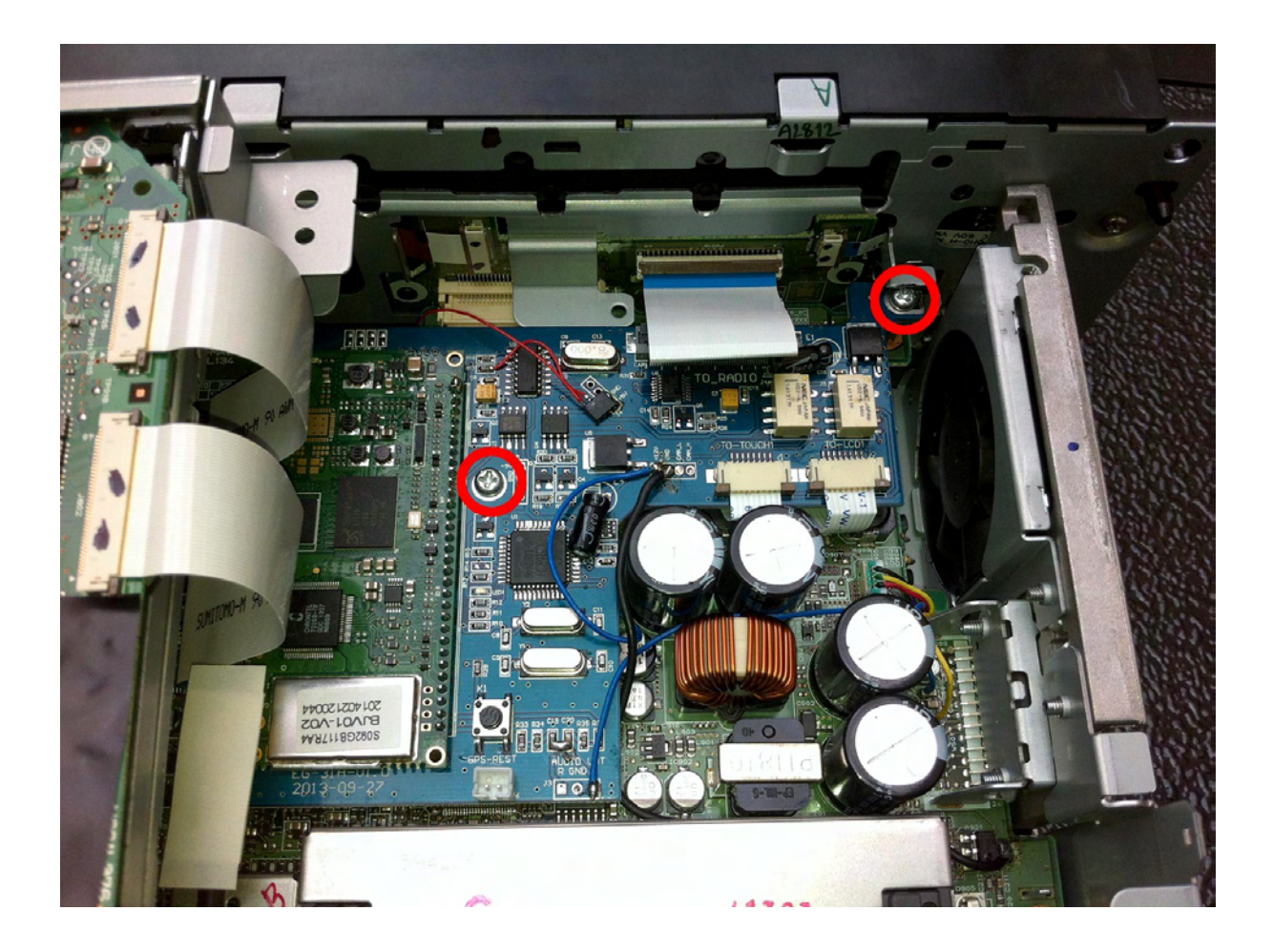

**Tilt the DVD-drive over on the side and find two more screws you need to remove. Remove the two cables that hold the DVD-drive in place. They are visible as white straps on the left in this photo. Remove the DVD-drive completely and put it on the side for now.**

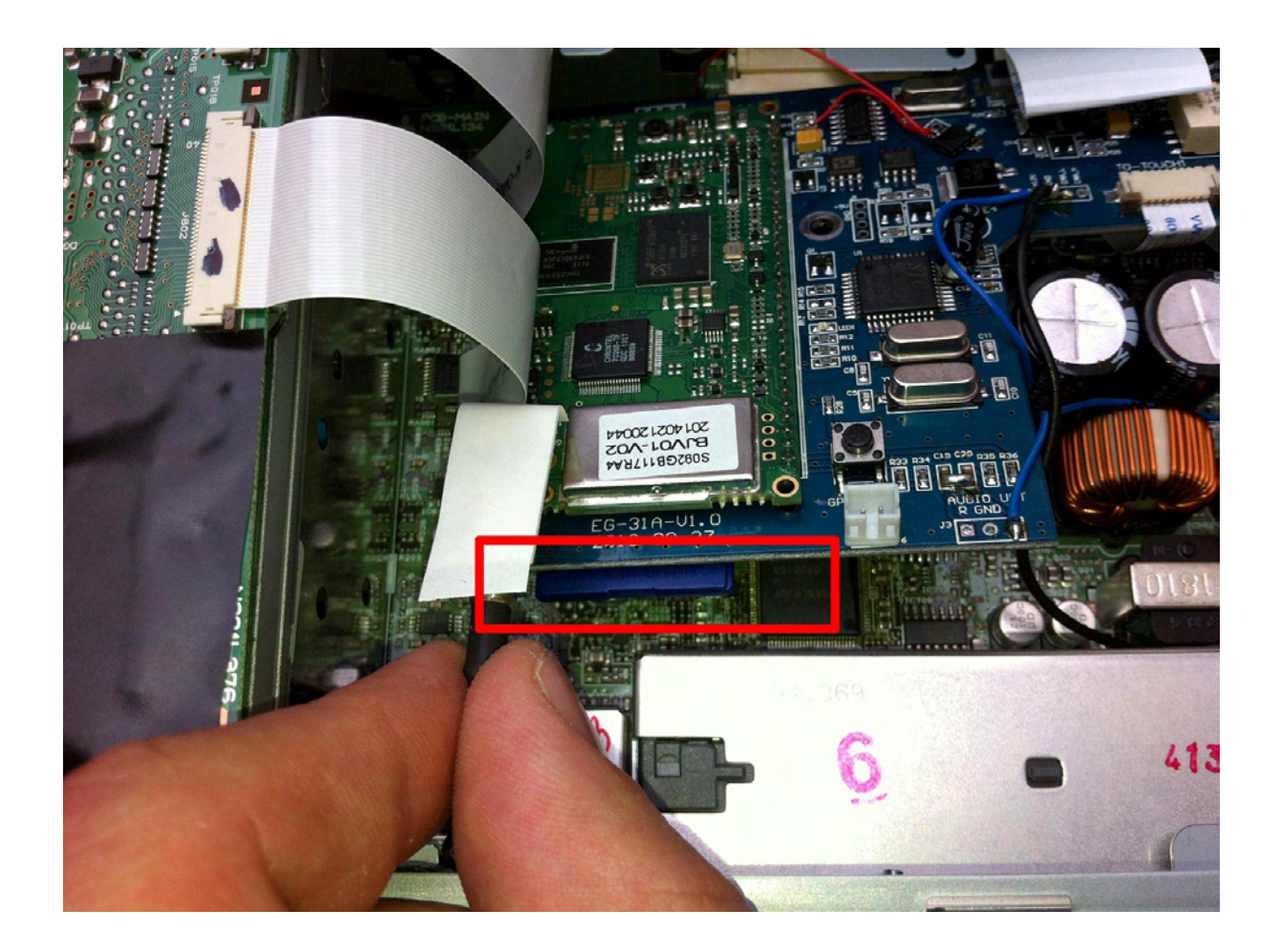

**Tilt the PCB upwards slightly and you will be able to click the SD card out. It is in this area, on the bottom side of the PCB. It is not visible unless you click it out which I have done here.**

**If you start the navi and switch to the EU-navigation mode WITHOUT SD-card and WITHOUT the DVD-player installed, it will boot immediately to the touch screen calibration menu. It is a white screen with a cross in the middle. Touch the cross with your finger five times. Once in the middle and then one more time in every corner of the screen. Touch OK to save and exit when done.**

**If you now re-insert the SD-card and reinstall the DVD-player, and then reassemble the system, the system should be back in business!**

**Contact us again if you run into trouble.**

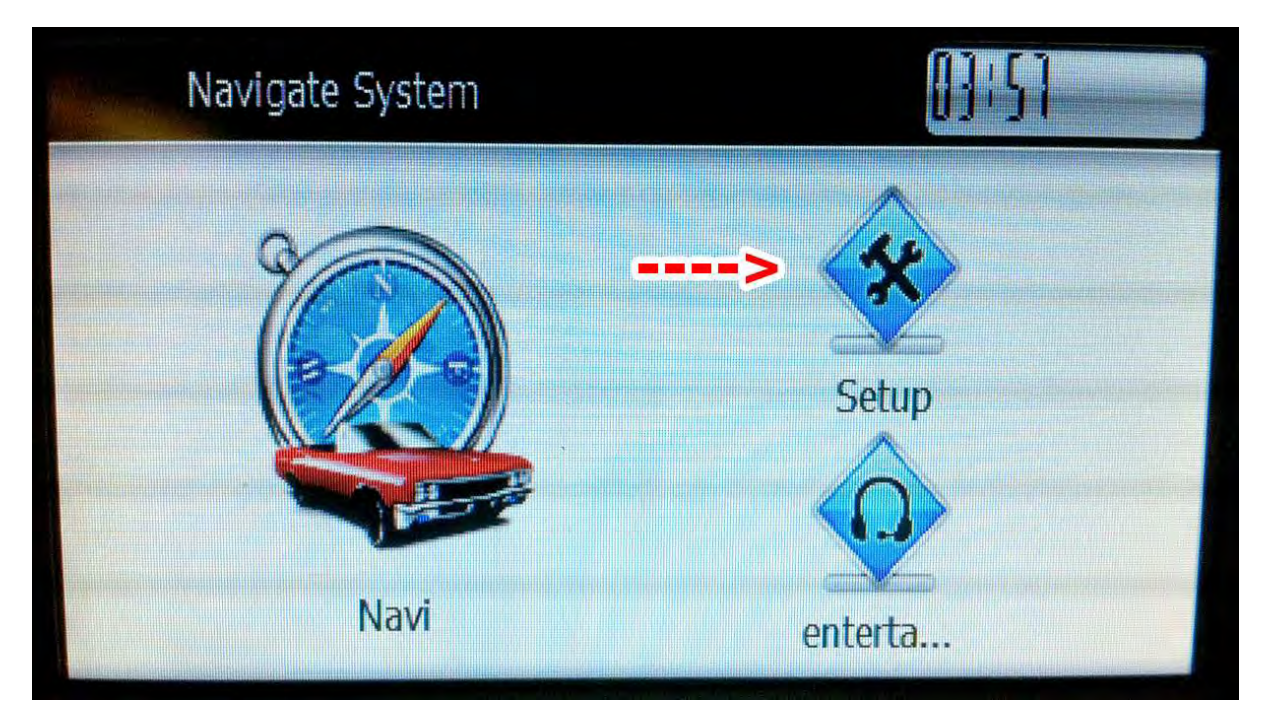

**How to restore CTX EU navigation systems with lost search paths..**

If your system gets stuck at this screen, it may be because it has lost its search path for the navigation app. Follow the following steps to restore the system to working order. First click "Setup".

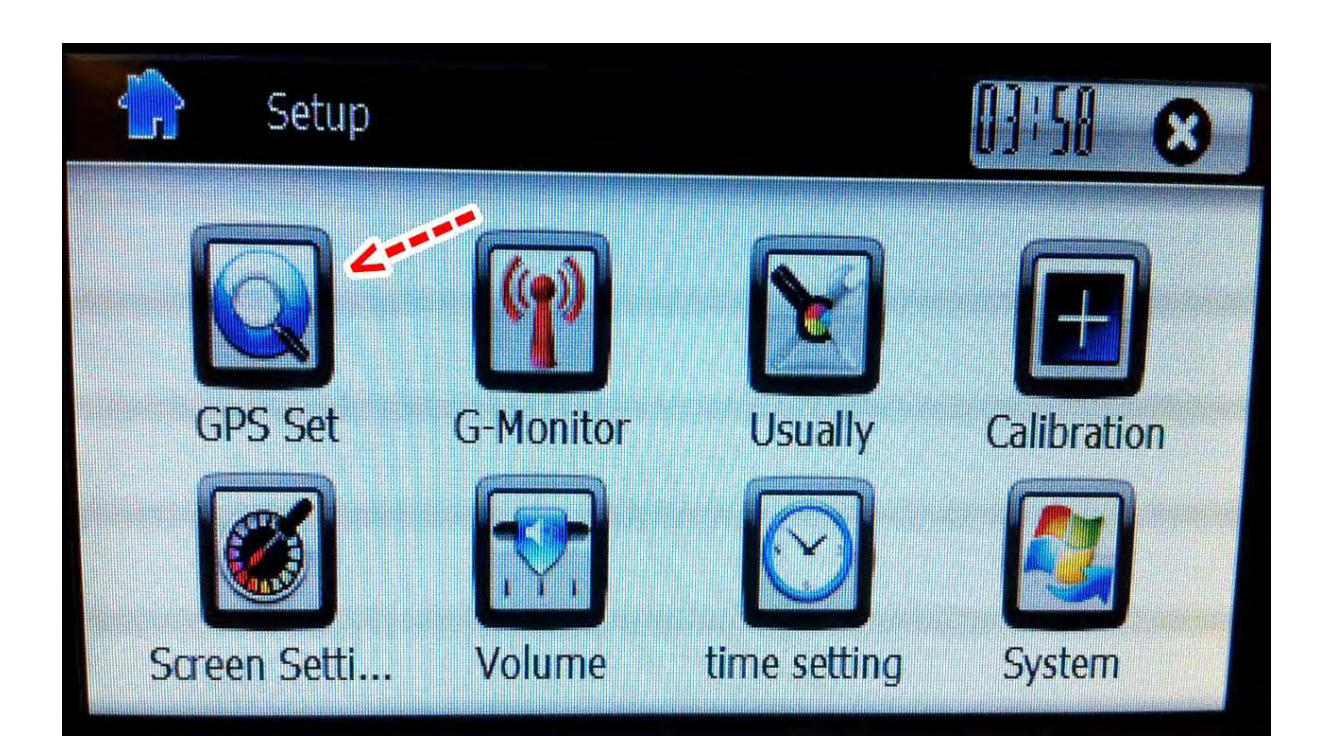

And then "GPS Set"..

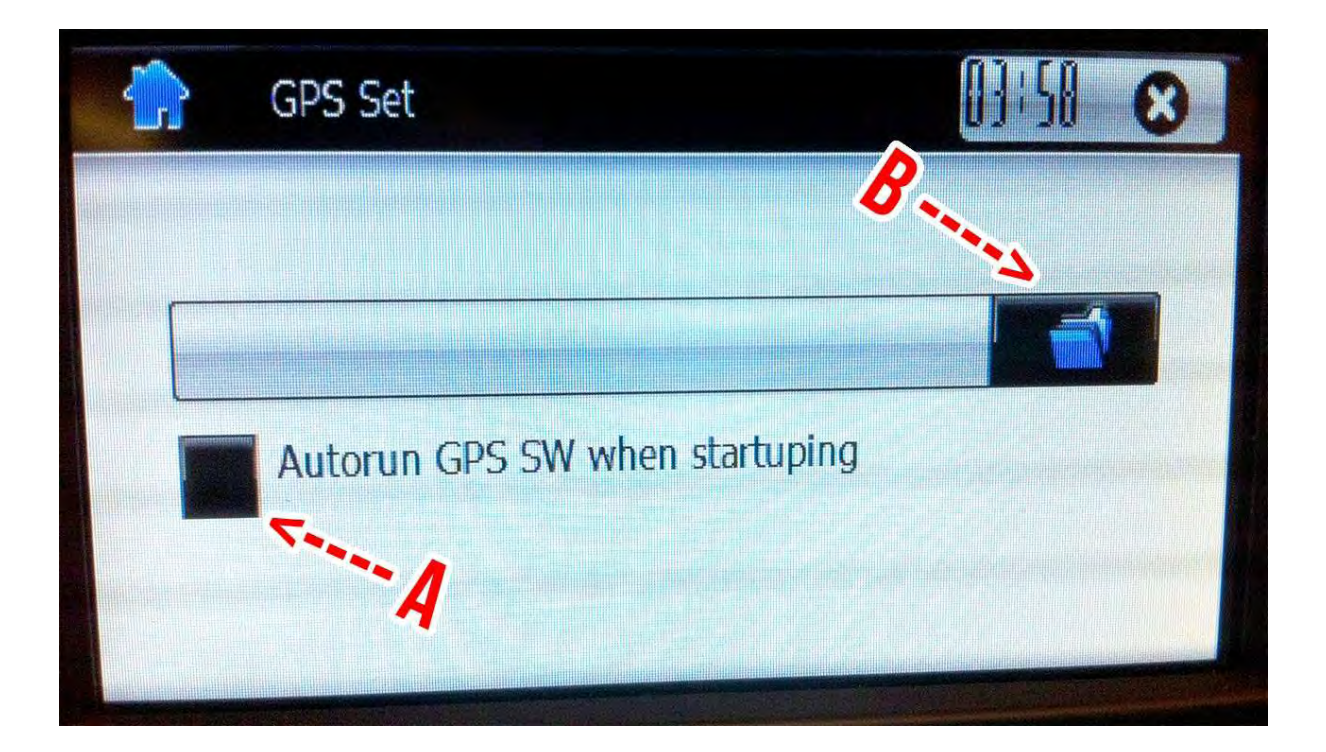

In this menu, make sure to tick the box at "A" and then go to the next menu by clicking the directory icon at "B".

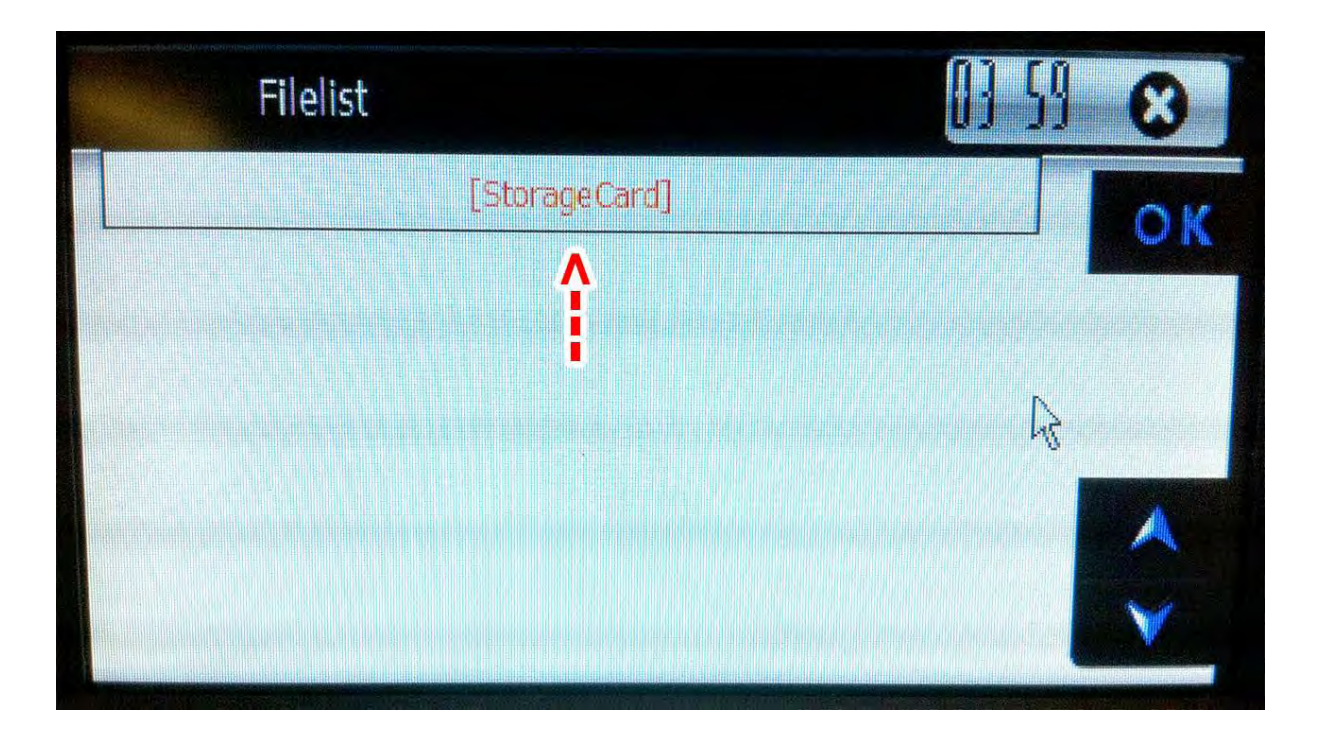

Then click "Storage Card"..

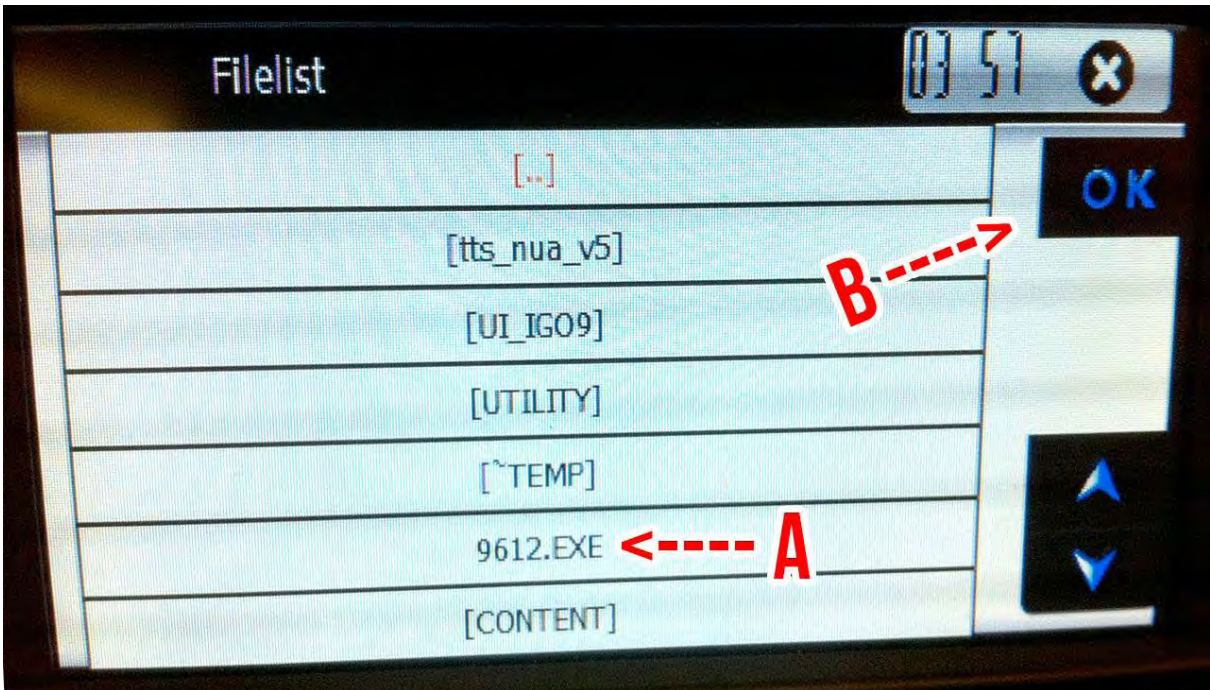

Find the EXE file on your system. It is either named "9612.EXE" or "NaviOne.EXE", depending on what make your vehicle is. There is only one file with the EXE extension. Pick the one you find, you can't go wrong. Then click OK to exit.

IF THIS MENU COMES UP WITH NO FILES IN IT, YOUR SD-CARD IS FAULTY AND NEEDS TO BE REPROGRAMMED. CONTACT US FOR ASSISTANCE!!

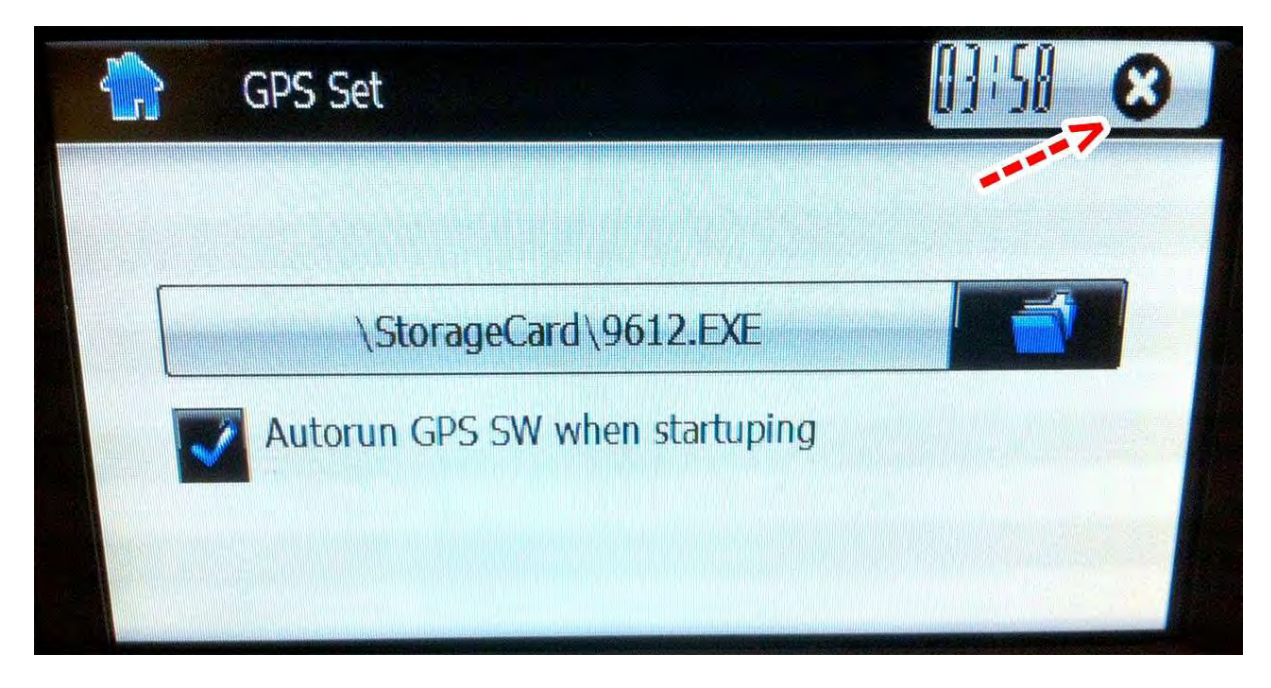

This is an example of what this page which was blank before may look like when all is OK. The file name which reads "9612.EXE" here may be called "NaviOne.EXE" instead, depending on your vehicle.

Click the X in the corner to exit.

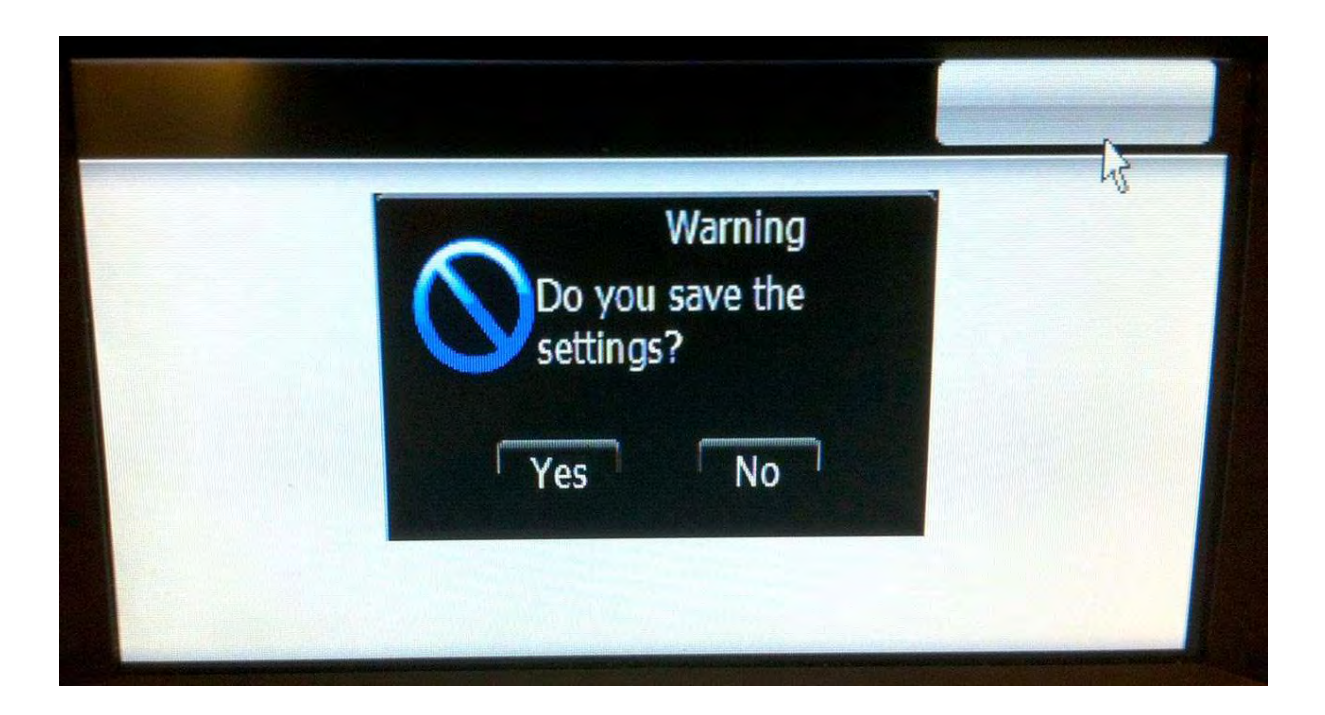

On the next page, click "Yes" to save and exit.

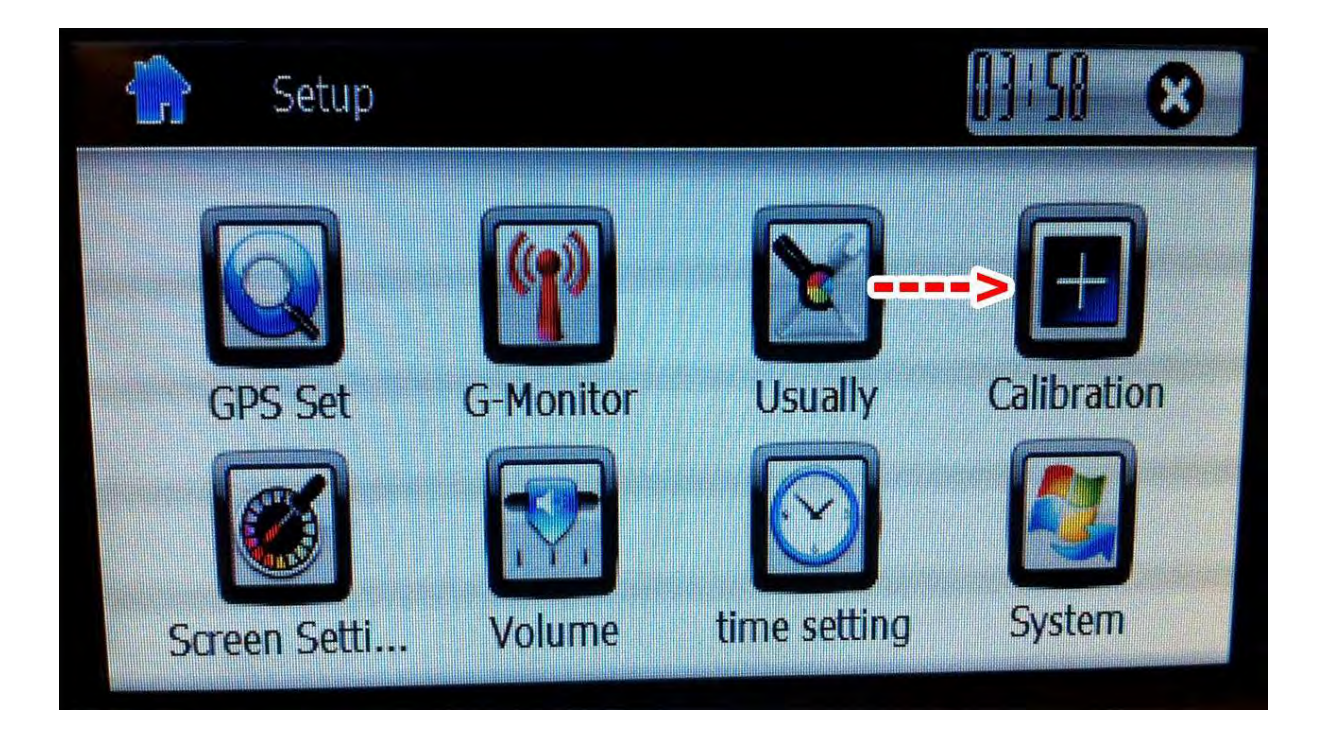

When you return to this page, you can click "Calibration" to re-calibrate the touch screen. This is recommended if your touch screen seems to react in other locations than where you put your finger.

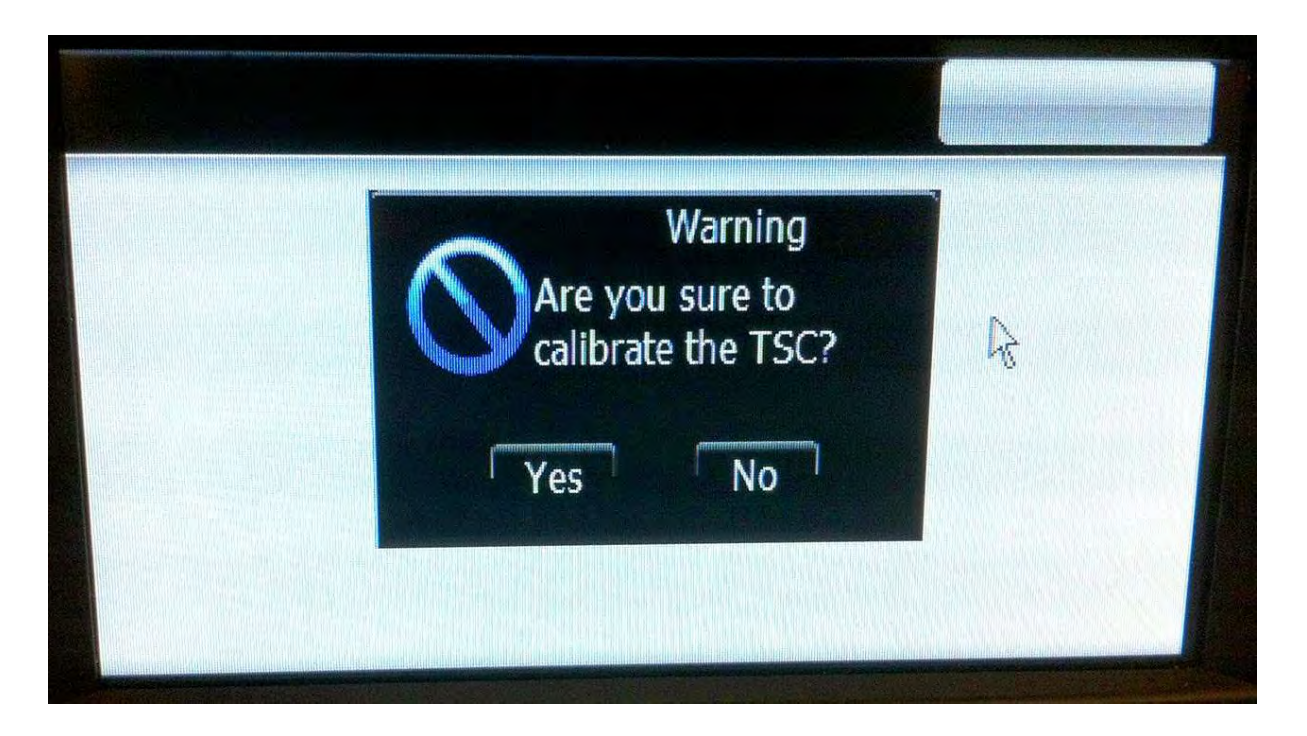

Click "Yes" to start the touch calibration.

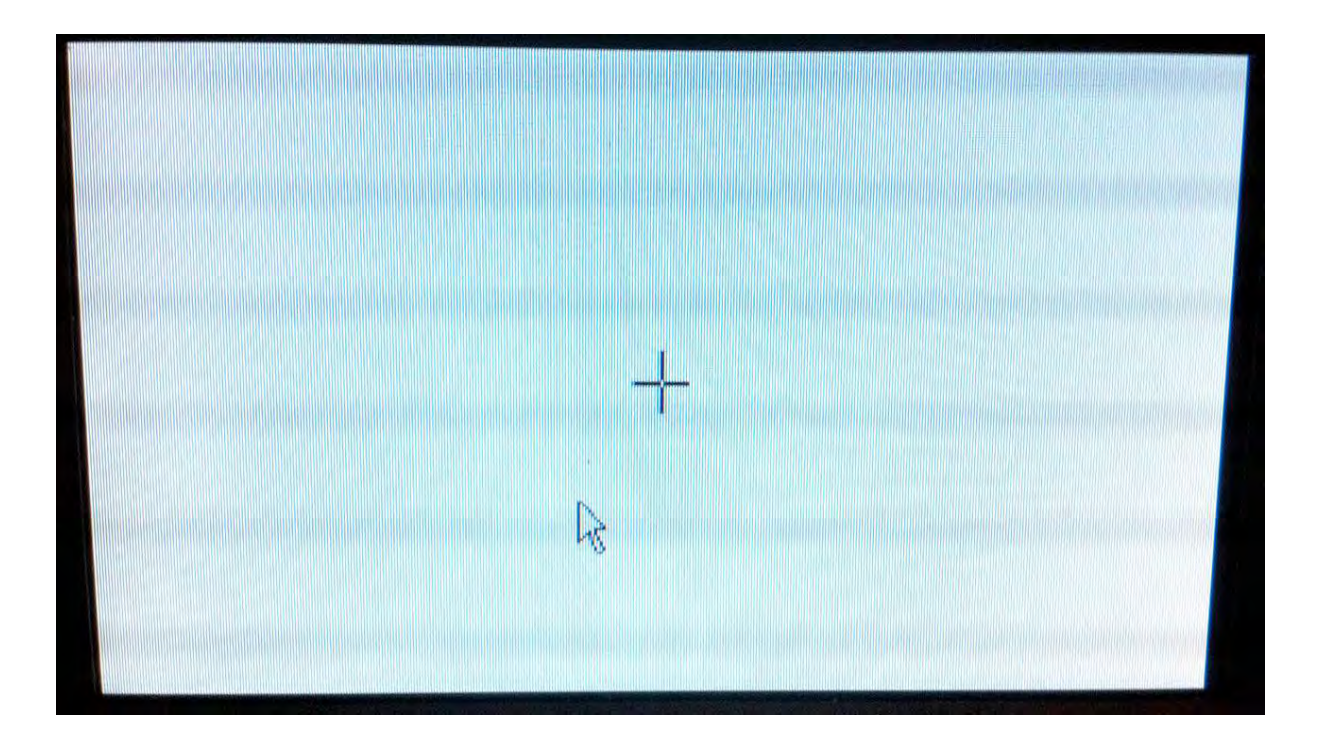

Touch the cross in the middle and then one more time in every corner and finally OK to calibrate the touch panel.

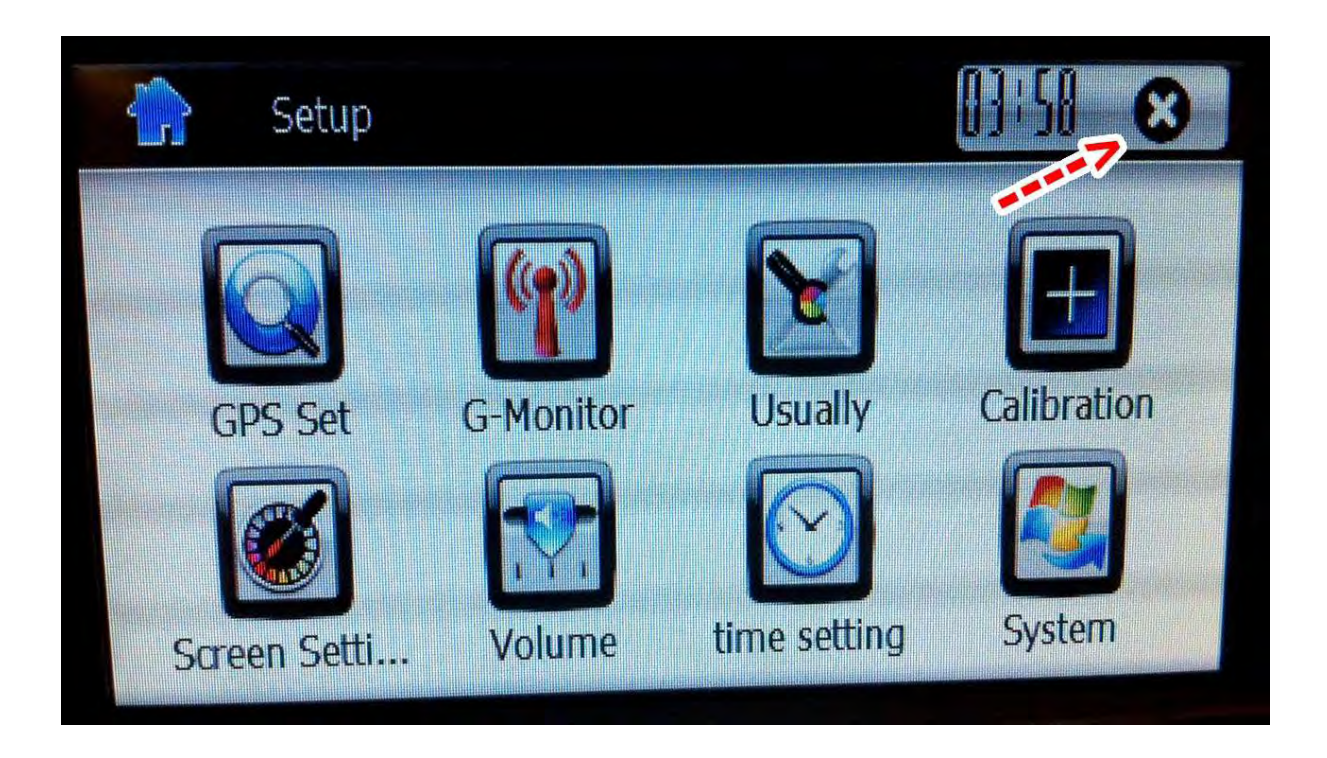

Back on this screen, click the cross in the top right hand corner to close the window. Nothing more to do here anyway.

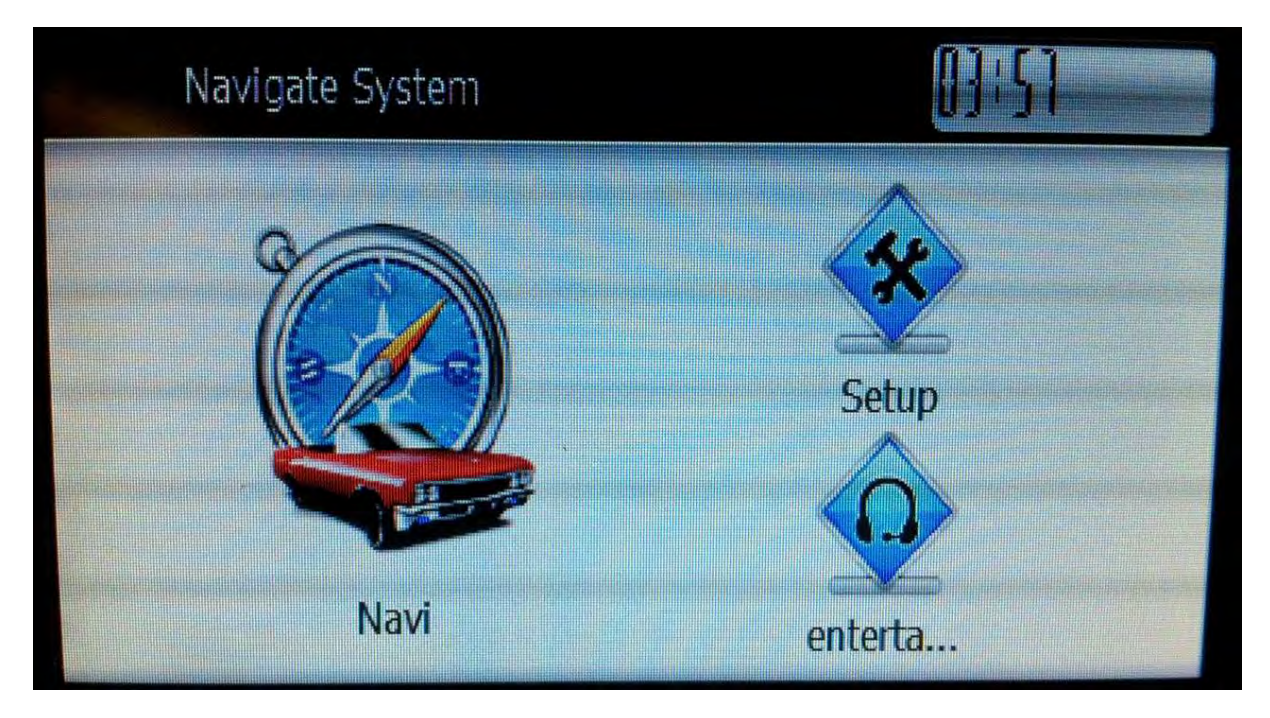

When you see this familiar screen again, you can turn the ignition off. Next time you start your vehicle, all should be back to normal. Mission complete!